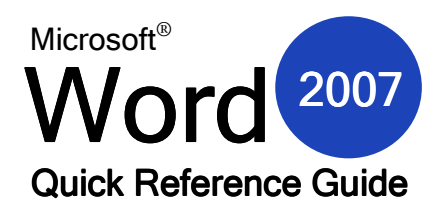

# **The Main Word 2007 Screen Font Chunk commands**

yet, you will be prompted to do so.

accident.

凸

**Redo** – Click this icon to revert an undo operation if you 'undid' something by

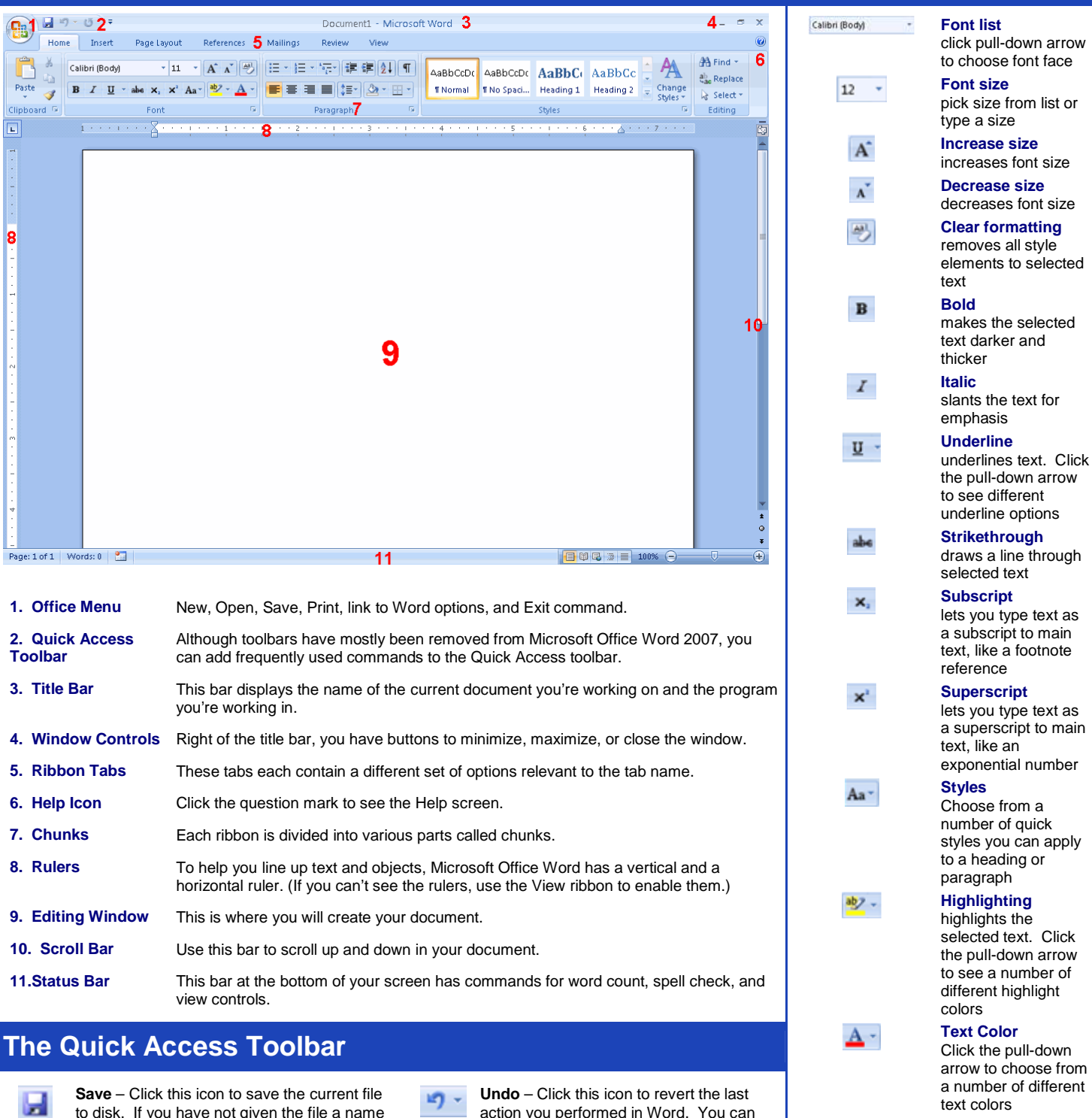

undo up to 24 operations.

here.

Ψ

**Menu** – Click this icon to show a listing of commands that can be added to the Quick Access Toolbar. Toolbar management commands are also found

a ansasa nam<br>er of different lors **Option button** opens the Font dialogue box where you can apply all of the above text styles at once.

 $\overline{\mathbf{u}}$ 

#### **Printing a Document Contract Contract Contract Contract Contract Contract Contract Contract Contract Contract Contract Contract Contract Contract Contract Contract Contract Contract Contract Contract Contract Contract C**

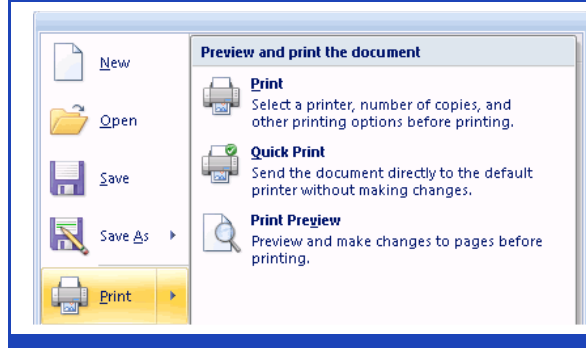

When you want to print a copy of a document, click the Office Menu button and then click the Print command. The sub menu shown at left will appear.

**Print** will open the print dialogue, allowing you to specify a number of different printing options.

**Quick Print** will send one copy of the document to the default printer for immediate printing.

**Print Preview** is a special viewing mode that lets you make last minute adjustments to the document before it is printed. This view will show you exactly what will come out on each piece of paper.

#### **From the Desktop**

Double click the Microsoft Office Word 2007 icon if this is available.

Enable the ruler, then click the Tab icon (left of the horizontal ruler) to cycle modes:

Left tab  $\boxed{\Box}$  Right tab

Bar tab

E.

Е

 $\overline{\phantom{a}}$ 

Centre tab  $\boxed{\Box}$  Decimal tab

Zoom Slider

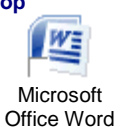

2007

**From the Start Menu**  Start > All Programs / Programs > Microsoft Office > click Microsoft Office Word 2007.

### **Keyboard Shortcuts**

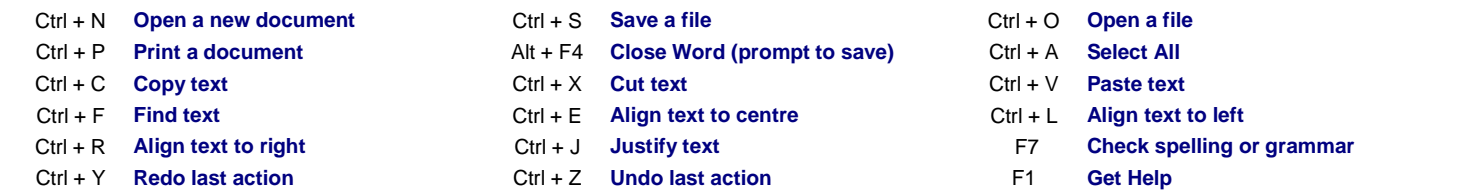

When you highlight a block of text with your mouse, a small toolbar will appear beside the text offering a number of formatting options, most of which are identical to the Font chunk of the Home ribbon.

> Calibri (Bot  $\ast$  11  $\ast$   $\overrightarrow{A}$   $\overrightarrow{A}$   $\overrightarrow{A}$   $\overrightarrow{B}$

### **Keyboard Navigation | Mini Toolbar | Page Tabs** | Page Tabs

As you become more familiar with using a computer, you will find that using the following keys will be helpful in navigating large documents. These keys should all be in a cluster to the left of the numeric keypad:

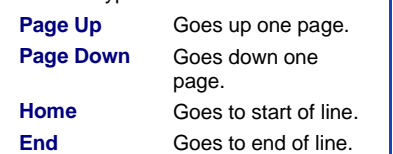

### **Recent Documents List Using the Status Bar**

l am

After you work with a file in Word, its name will appear in the Recent Documents list, visible when you click the Office Menu button.

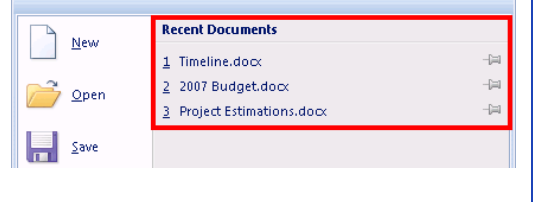

Click a pushpin icon beside a list entry to pin that particular file to list. Click the pushpin icon again to unpin.

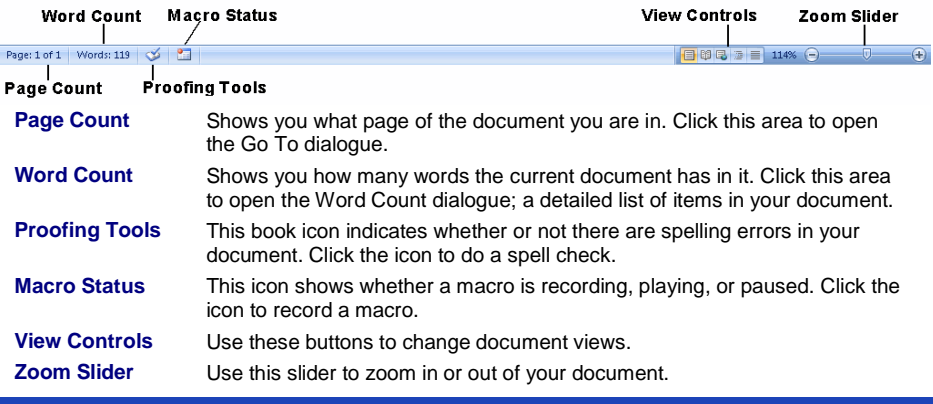

## **Tips and Tricks when Selecting Text**

If you have a block of text selected and you start typing, the selected text will be erased and your new text will replace it.

℆

- You can select a block of text and drag and drop it into anywhere in your document. (We'll talk about this more in a moment.)
- You can select any level of text (letter, word, phrase, paragraph, page, or entire document, or parts thereof) and manipulate it.
- You can double-click a word to select it. Triple-click to select the whole paragraph.
- If you want to delete a portion of text, you can select it and hit either the Backspace or Delete keys on your keyboard rather than cutting it.
- You can cut or copy a portion of text and then paste it in a separate document or word processing program.
- You can select different parts of text by selecting the first part, then holding the Ctrl key with your mouse and selecting another part.
- You can select a large portion of text by selecting the first word, pressing and holding the Shift key and then selecting the last word.
- To deselect text, click anywhere in your document.